# Aggiornamento del firmware tramite HTTP/HTTPS sugli switch impilabili serie Sx500 Ī

# **Obiettivo**

L'aggiornamento del firmware viene utilizzato per migliorare le prestazioni del dispositivo e per mantenerlo aggiornato. I file di lingua possono inoltre essere applicati per modificare la lingua nativa dell'interfaccia dell'utilità di configurazione Web.

Lo scopo di questo documento è mostrare come aggiornare il firmware tramite HTTP/HTTPS sugli switch impilabili serie Sx500.

# Dispositivi interessati

• Serie Sx500 Stackable Switch

# URL download software

• <u>[Serie Sx500 Stackable Switch](https://software.cisco.com/download/release.html?mdfid=284099485&flowid=32143&softwareid=282463181&release=1.3.0.59&relind=AVAILABLE&rellifecycle=&reltype=latest)</u>

Nota: Accertarsi di scaricare l'ultima versione del firmware

### Aggiorna firmware

### Installa file firmware/lingua

Passaggio 1. Accedere all'utility di configurazione Web e scegliere Amministrazione > Gestione file > Aggiorna/Backup firmware/Lingua. Viene visualizzata la pagina Aggiorna/Backup firmware/Lingua:

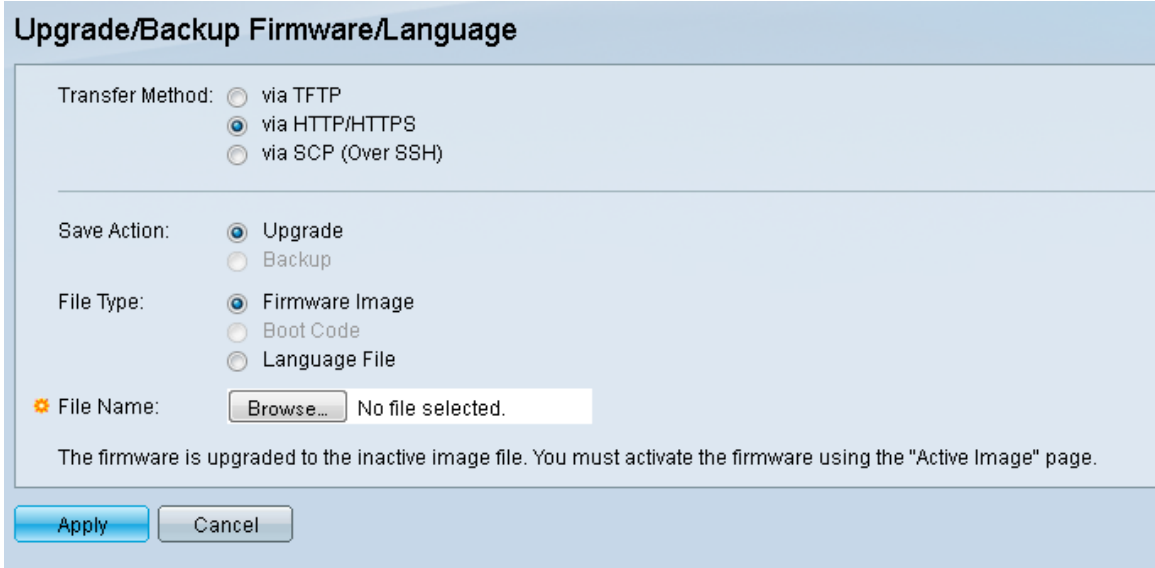

Passaggio 2. Fare clic sul pulsante di opzione via HTTP/HTTPS nel campo Metodo di trasferimento. Questo metodo di trasferimento utilizza il browser Web e non richiede software aggiuntivo.

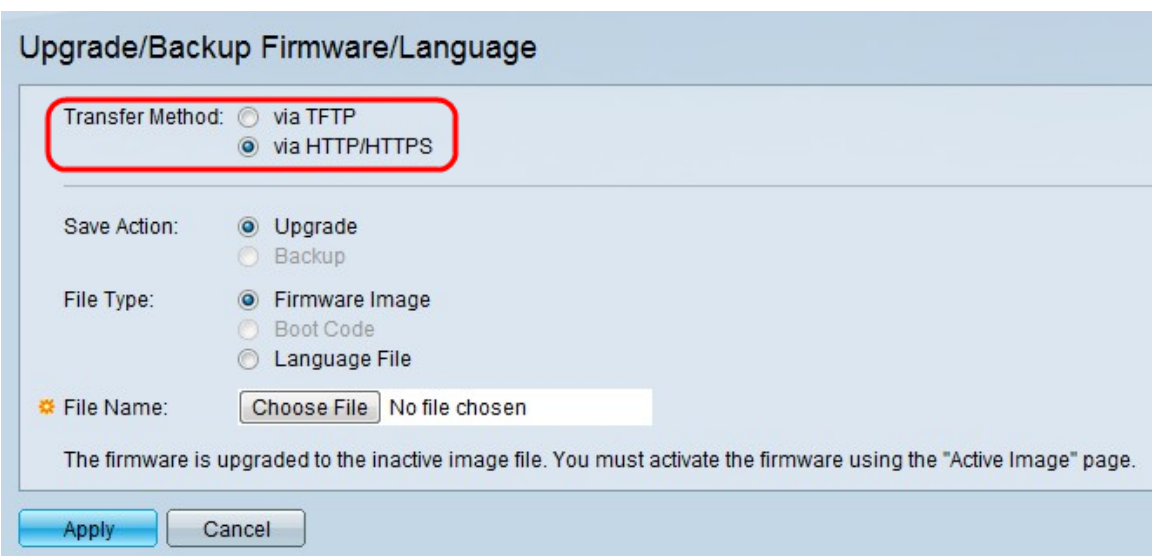

Nota: È possibile scegliere anche tramite TFTP se si desidera trasferire il firmware allo switch utilizzando un'applicazione server TFTP (Trivial File Transfer Protocol).

Passaggio 3. Fare clic sul pulsante di opzione Aggiorna nel campo Salva azione.

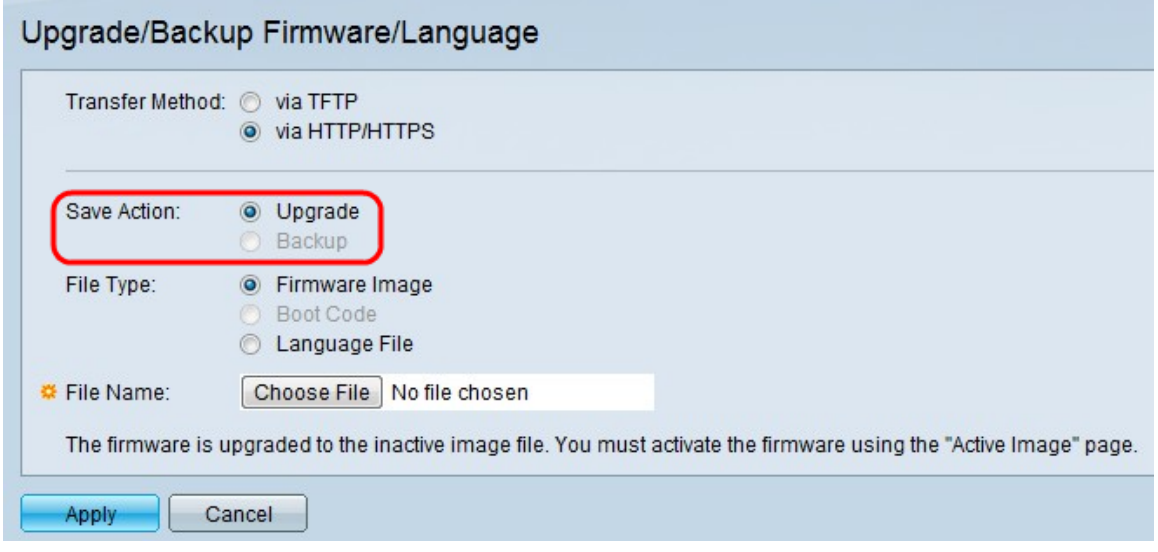

Nota: L'azione di backup è consentita solo tramite il metodo di trasferimento TFTP.

Passaggio 4. Fare clic sul pulsante di opzione relativo al tipo di file desiderato nel campo Tipo di file.

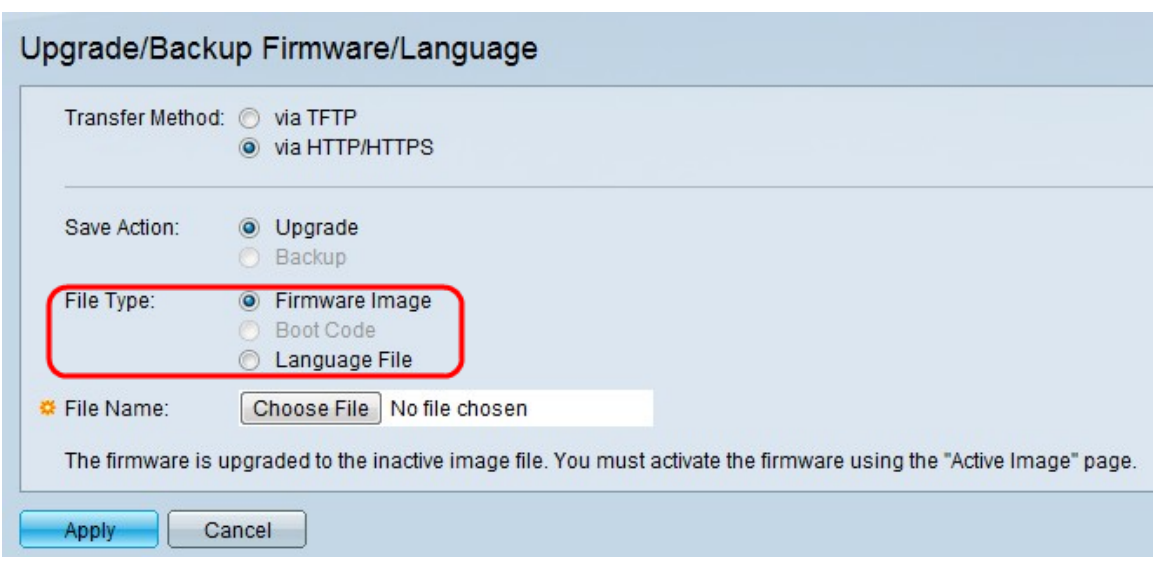

Le opzioni disponibili sono le seguenti:

·Firmware Image: programma utilizzato per controllare le operazioni e le funzionalità dello switch.

·Language File - L'interfaccia grafica viene visualizzata nella lingua selezionata.

Passaggio 5. Fare clic su Scegli file per selezionare un file dal computer oppure immettere il percorso e il nome di origine del file di aggiornamento nel campo adiacente.

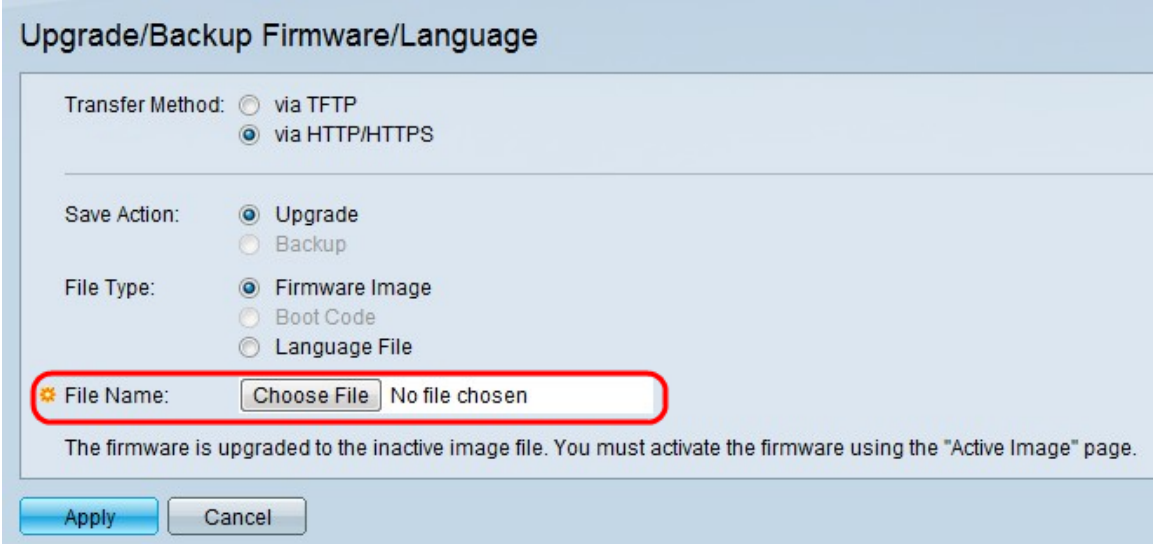

Passaggio 6. Fare clic su Applica. Viene visualizzata una finestra di avvertenza:

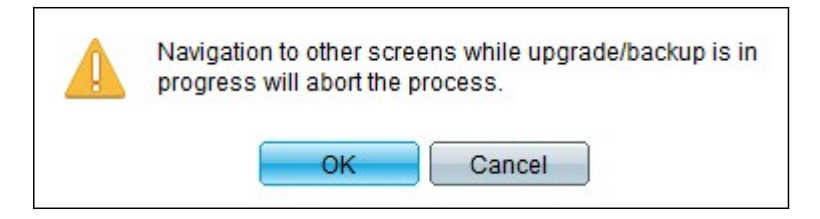

Passaggio 7. Fare clic su OK. Viene visualizzata una barra di avanzamento per qualche tempo.

Passaggio 8. Dopo alcuni minuti, l'indicatore di stato scompare. Vengono visualizzate le statistiche e gli eventuali errori del trasferimento. Se il trasferimento è riuscito, fare clic su Fine.

### Selezionare il firmware attivo

Passaggio 1. Accedere all'utility di configurazione Web e scegliere Amministrazione > Gestione file > Immagine attiva. Viene visualizzata la pagina *Immagine attiva*:

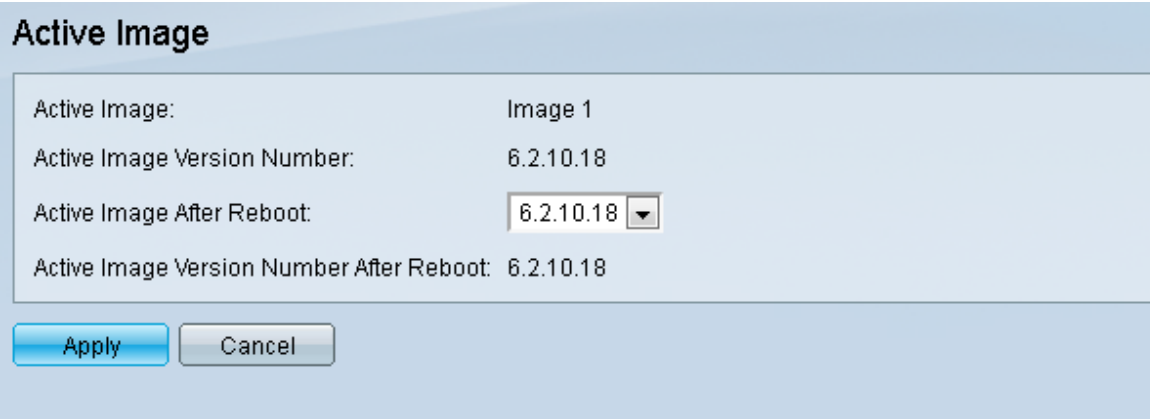

Passaggio 2. Selezionare la versione del firmware desiderata dall'elenco a discesa Immagine attiva dopo il riavvio.

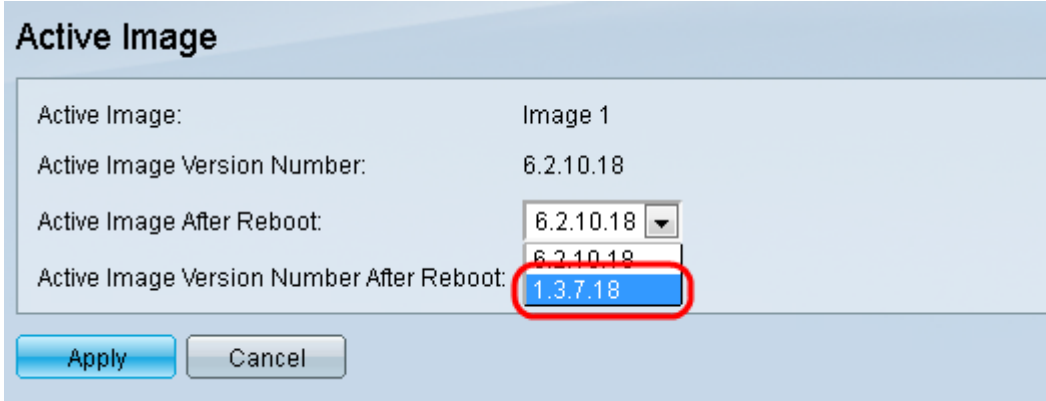

Passaggio 3. Fare clic su Apply (Applica) per scegliere il firmware da utilizzare al riavvio dello switch.

#### Riavviare lo switch

Per poter applicare la versione aggiornata del firmware, è necessario riavviare lo switch. Se il file aggiornato è solo un file di lingua, non è necessario riavviare lo switch.

Passaggio 1. Accedere all'utility di configurazione Web e scegliere Amministrazione > Riavvia. Viene visualizzata la pagina Reboot (Riavvia):

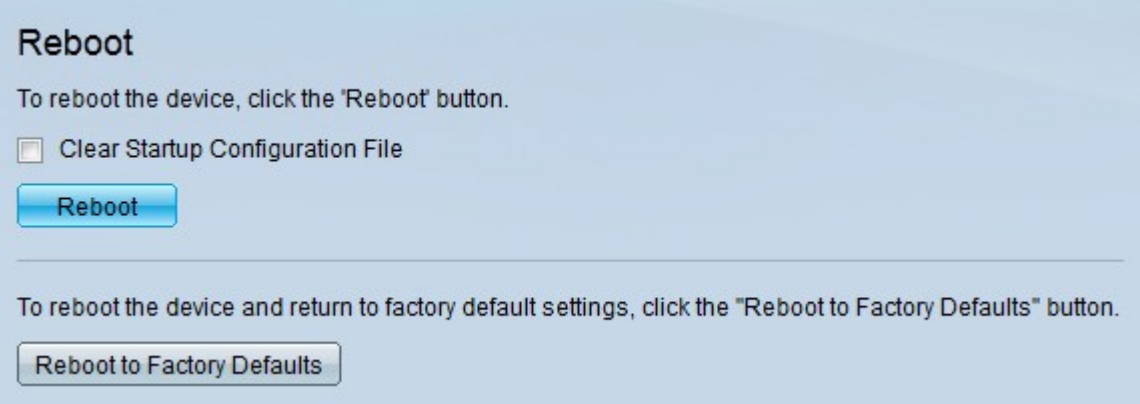

Passaggio 2. (Facoltativo) Selezionare la casella di controllo Clear Startup Configuration File per eliminare la configurazione di avvio una volta riavviato lo switch. Se si sceglie questa opzione, lo switch esegue essenzialmente un ripristino predefinito in quanto le configurazioni di avvio e di esecuzione verranno eliminate al riavvio.

Passaggio 3. Fare clic su Riavvia. Lo switch viene riavviato e viene applicato il firmware aggiornato.